#### Manuel d'installation, d'utilisation et d'entretien

# Application mobile Watts®Home

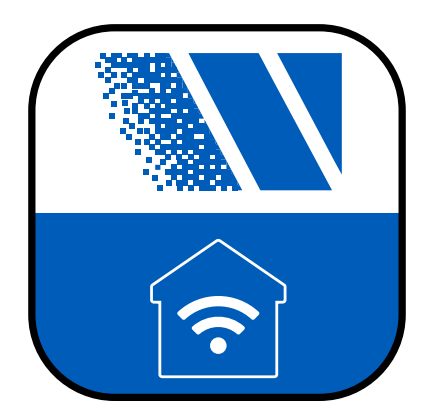

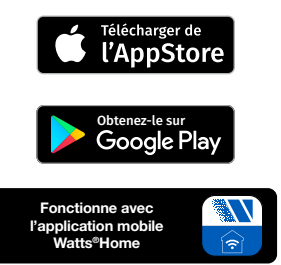

#### VERTISSEMENT

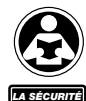

AVANT TOUT

Lisez le présent manuel attentivement avant de procéder à l'installation. Tout manquement au respect des instructions ou des paramètres d'utilisation ci-joints peut entraîner une défaillance du produit.

Conservez ce manuel pour référence ultérieure.

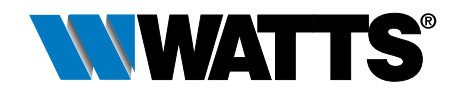

# Table des matières

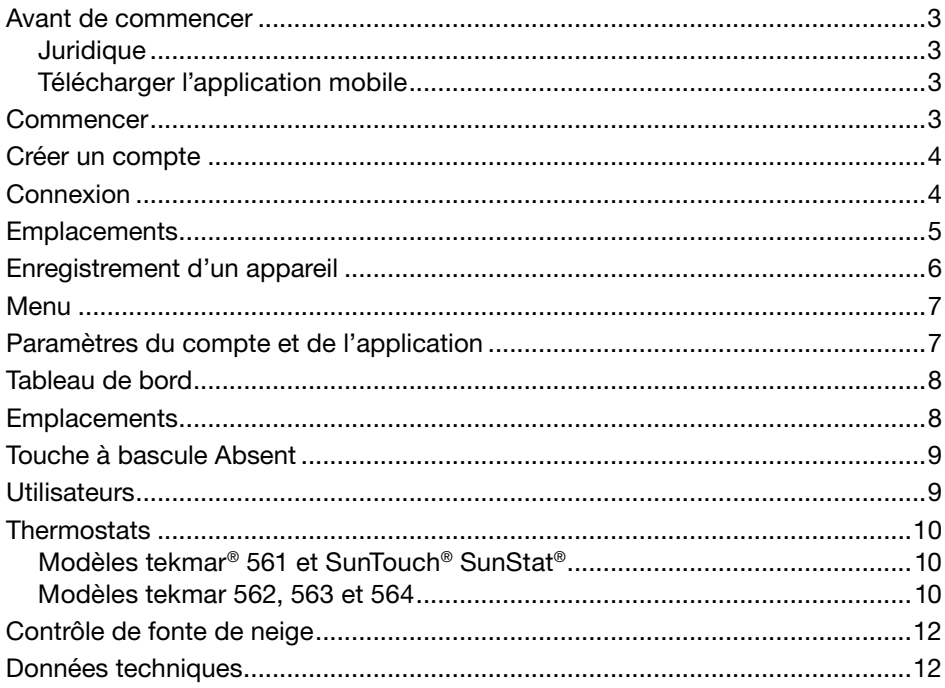

#### Avant de commencer

# **Juridique**

Avant d'utiliser l'application mobile Watts® Home, vous devez accepter les conditions d'utilisation et la politique de confidentialité de Watts. Vous pouvez les consulter sur le site Web de Watts.com.

- https://fr.www.watts.com/terms-of-use
- https://fr.www.watts.com/privacy-policy

## Télécharger l'application mobile

L'application mobile Watts Home prend en charge les versions iOS et Android. iOS: https://apps.apple.com/us/app/watts-home/id1500497974 Android : https://play.google.com/store/apps/details?id=com.watts.home

#### **Commencer**

Bienvenue chez Watts Home! Sur la page d'accueil, sélectionnez Commencer.

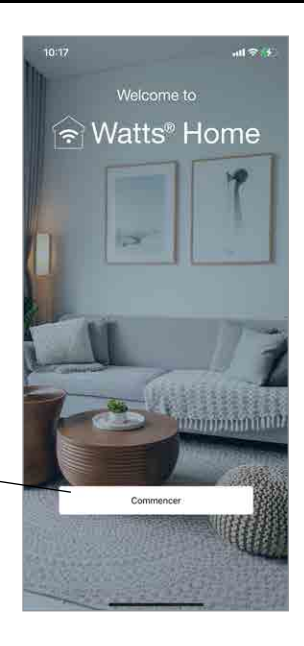

#### Créer un compte

Sélectionnez « S'inscrire maintenant » pour créer un compte Watts.

Faites défiler jusqu'au bas, aux conditions générales et de la politique de confidentialité et sélectionnez Accepter et continuer.

Entrez votre adresse courriel pour créer votre compte Watts.

Pour protéger votre identité, un code de vérification sera envoyé dans votre boîte de réception de courriels. Veuillez inscrire le code de vérification reçu dans le courriel dans l'application.

Enfin, veuillez créer un mot de passe.

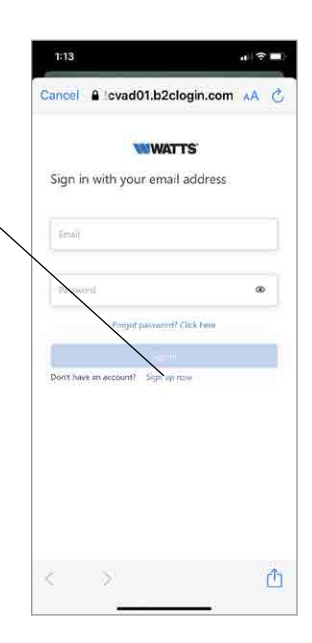

#### **Connexion**

Cliquez sur le bouton d'ouverture de session pour vous connecter à l'application en utilisant le courriel et le mot de passe de votre compte Watts.

Pour protéger votre identité, veuillez garder votre mot de passe secret et ne le partagez pas avec d'autres utilisateurs. L'assistance technique de Watts ne vous demandera pas de partager votre mot de passe.

Watts utilise Microsoft Azure pour héberger les services Web et les applications mobiles. Il est normal qu'une boîte de dialogue s'affiche pour vous demander si vous souhaitez utiliser b2clogin.com pour vous connecter.

Si vous oubliez votre mot de passe, appuyez sur « Mot de passe oublié ». Un courriel de notification sera envoyé à votre compte comprenant un lien pour créer un nouveau mot de passe.

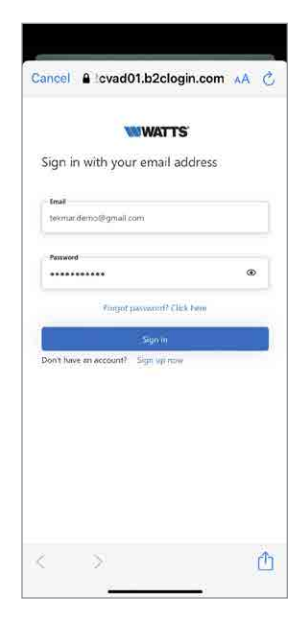

#### **Emplacements**

L'application utilise les Emplacements pour organiser les endroits où les thermostats et les commandes de fonte de neige sont installés et les utilisateurs qui peuvent voir, modifier et recevoir des informations.

Commencez par appuyer sur l'icône  $\bullet$ .

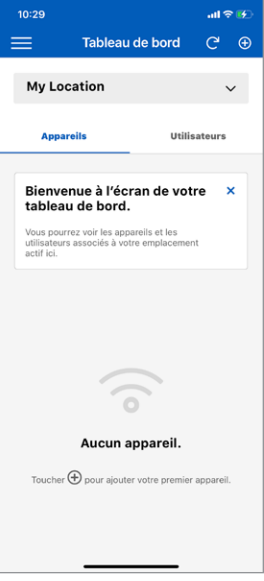

Lorsque vous créez un nouvel emplacement, vous pouvez l'attribuer comme emplacement par défaut qui se charge automatiquement lorsque l'application est lancée.

Pour créer un emplacement, entrez les renseignements suivants :

- Nom d'emplacement
- Adresse
- Code postal

Lorsque vous créez un emplacement, vous en devenez le « propriétaire ». Vous pouvez ensuite partager cet emplacement avec d'autres utilisateurs.

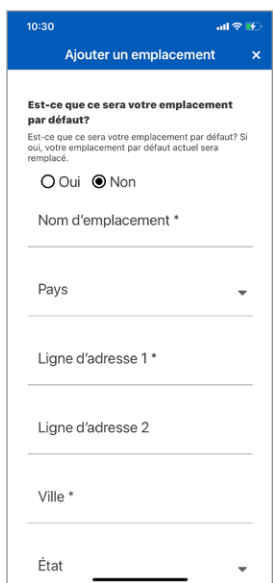

#### Enregistrement d'un appareil

#### Étape 1

Sélectionnez l'emplacement auquel vous souhaitez ajouter un appareil.

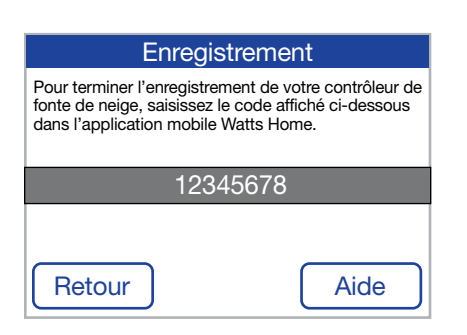

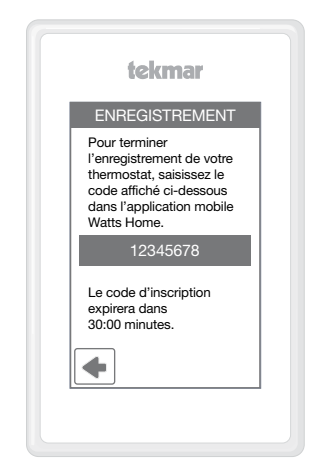

#### Étape 2

Sur le thermostat ou la commande de fonte de neige, allez au menu Wi-Fi et appuyez sur Enregistrer l'appareil.

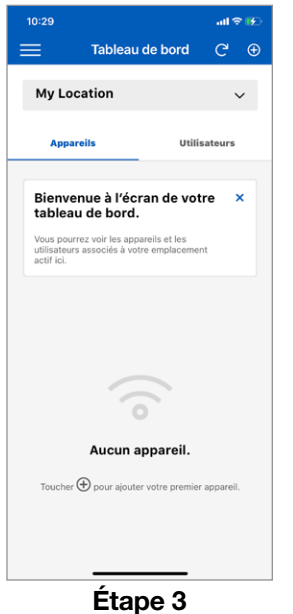

Sélectionnez l'icône  $\bullet$ .

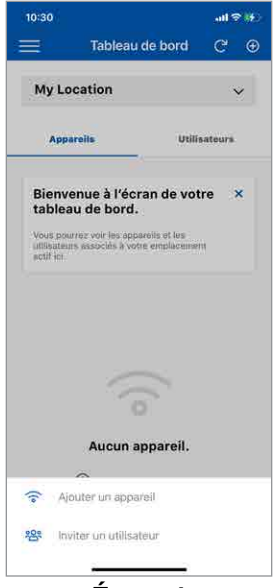

Étape 4 Sélectionnez Ajouter un appareil.

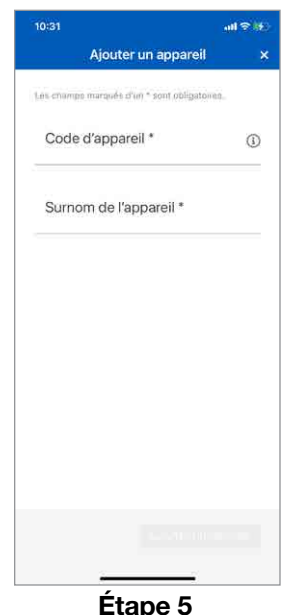

Saisissez le code d'enregistrement à partir de l'appareil, entrez un surnom de l'appareil, puis ajoutez l'appareil.

#### Menu

Sélectionnez le menu en appuyant sur l'icône  $\equiv$ .

La version de l'application est indiquée au bas du menu.

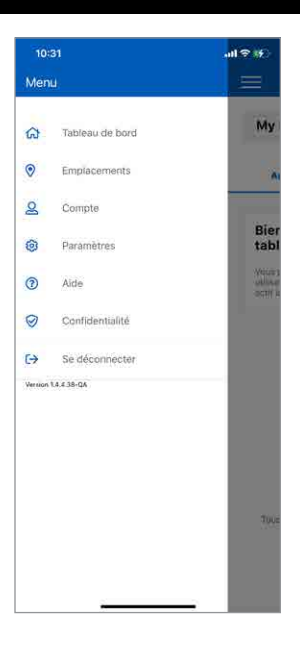

#### Paramètres du compte et de l'application

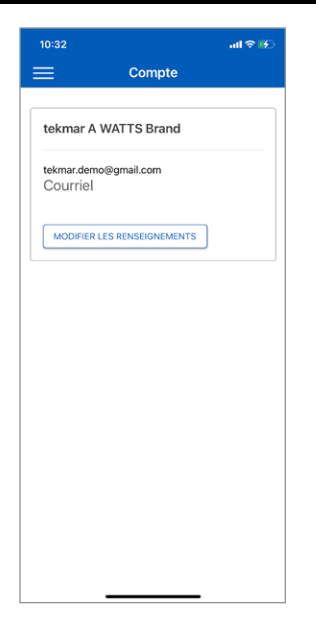

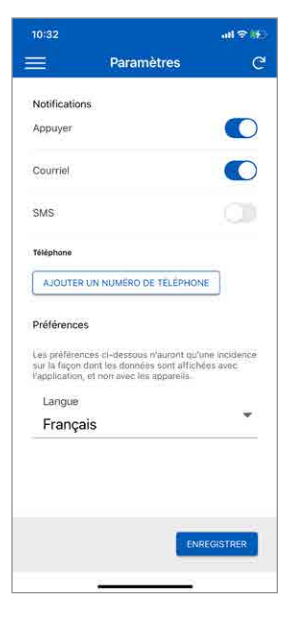

Vous pouvez mettre à jour vos renseignements personnels en sélectionnant Compte.

Sélectionnez vos préférences de notification et de langue. Les langues prises en charge sont l'anglais, l'espagnnol, français.

#### Tableau de bord

Le tableau de bord affiche une liste de tous les thermostats et les commandes de fonte de neige.

Chaque appareil affiche son surnom ainsi qu'un résumé de la température ambiante et du mode de fonctionnement.

Vous pouvez modifier l'emplacement en le sélectionnant dans la liste déroulante.

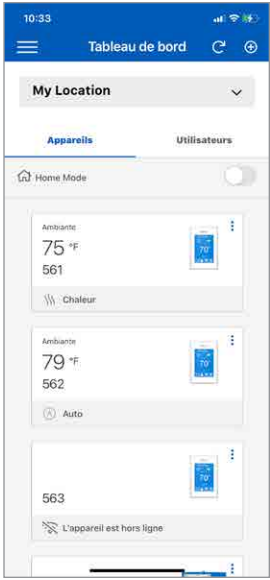

## **Emplacements**

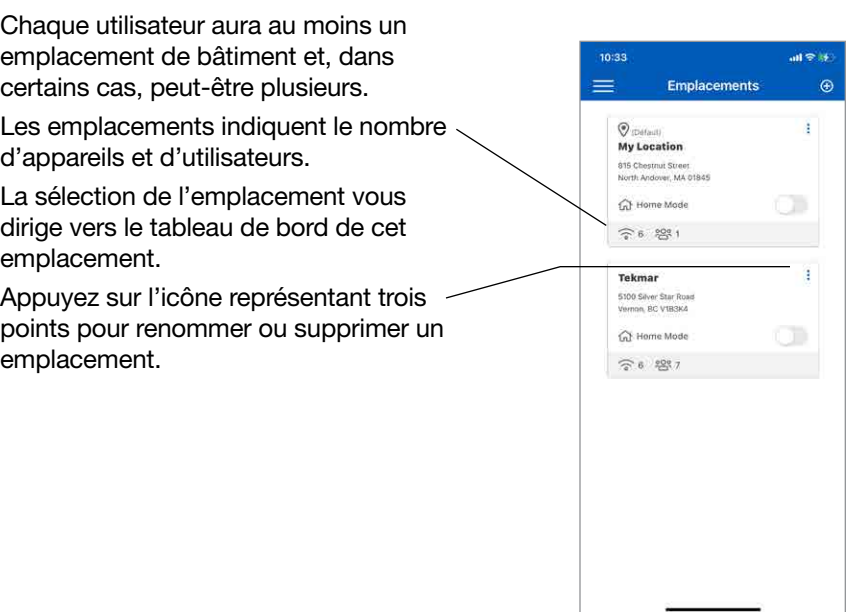

#### Touche à bascule Absent

Le touche à bascule Absent permet d'économiser de l'énergie en réduisant les points de consigne de chauffage et en augmentant les points de consigne de refroidissement sur tous les thermostats lorsque l'emplacement n'est pas occupé.

Appuyez sur la touche à bascule absent pour passer de l'état d'origine à l'état absent.

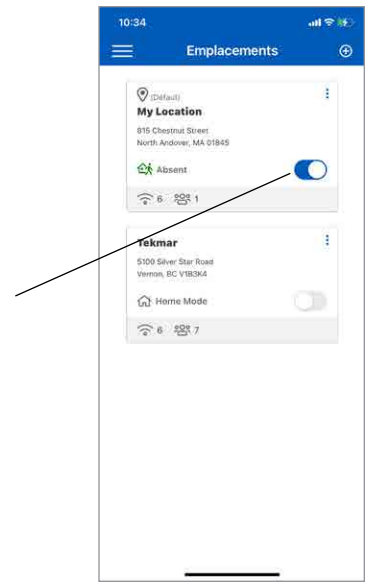

#### **Utilisateurs**

Lorsque vous enregistrez un appareil, vous devenez le compte de propriétaire.

Le propriétaire peut inviter d'autres utilisateurs à se joindre à l'emplacement. Il peut s'agir d'un conjoint, d'un enfant ou d'un aidant de biens.

Les utilisateurs invités recevront un courriel dans leur boîte de réception avec des instructions concernant la création d'un compte de Watts.

Une fois que l'utilisateur invité a accepté l'invitation, son nom sera indiqué sur l'écran des utilisateurs de l'emplacement.

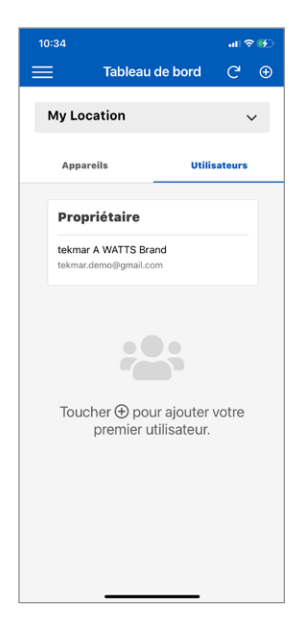

#### Thermostat

#### Modèles tekmar® 561 et SunTouch® SunStat®

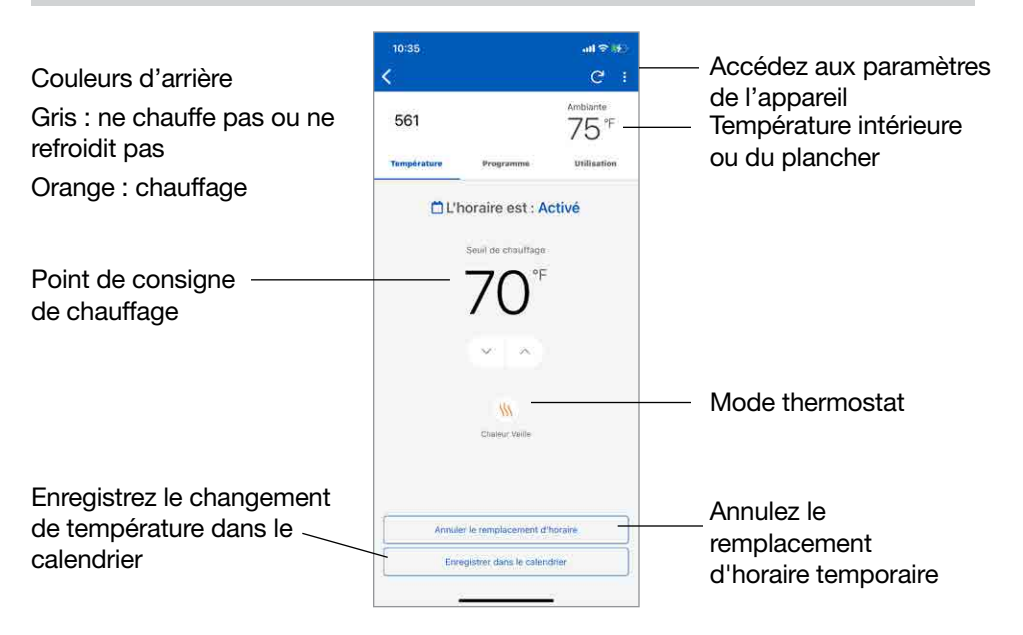

#### Modèles tekmar 562, 563 et 564

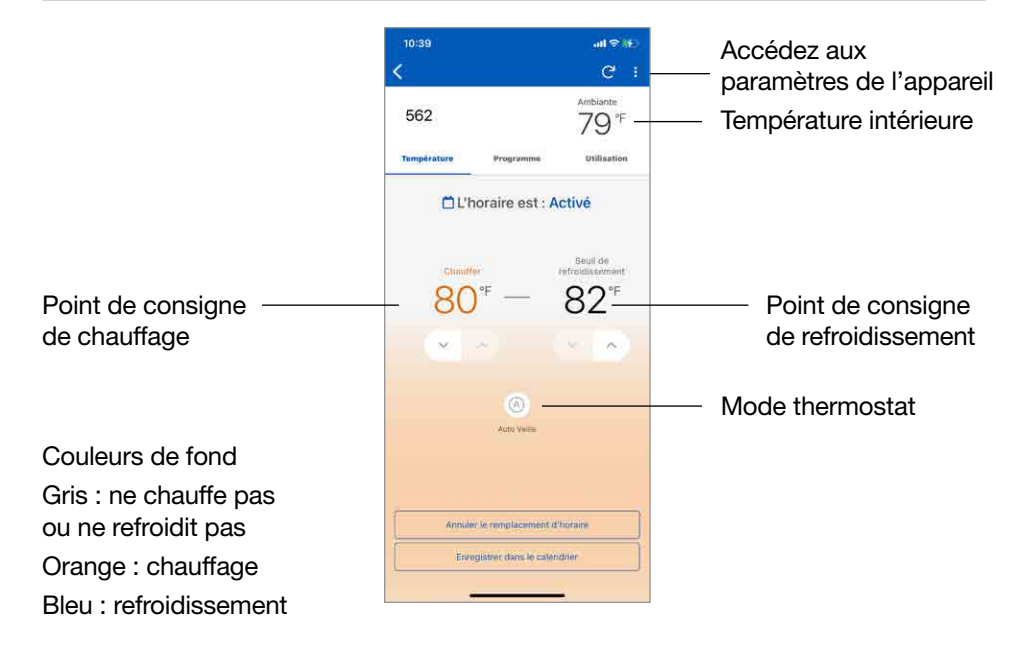

#### Thermostat

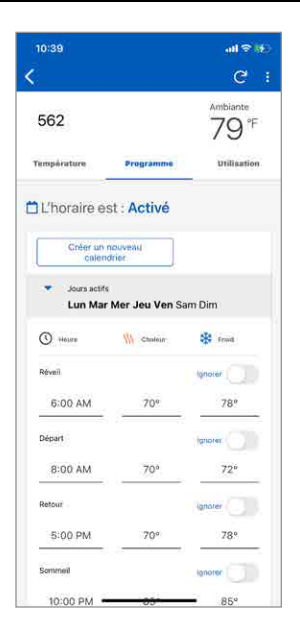

Entrez l'heure et les températures de votre calendrier.

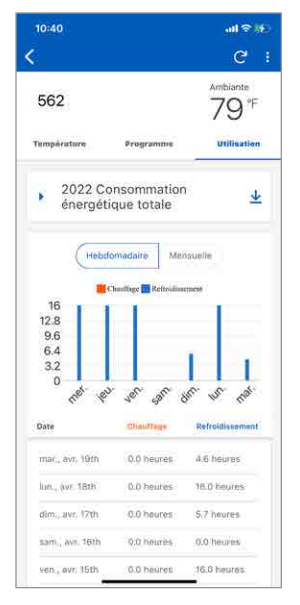

Sélectionnez Utilisation pour afficher le temps d'exécution hebdomadaire ou mensuel de l'équipement.

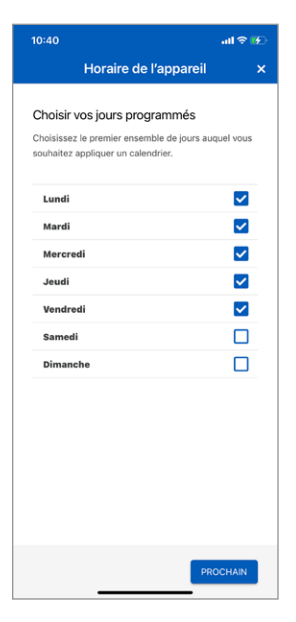

Lors de la création d'un nouveau calendrier, les jours de la semaine peuvent être regroupés.

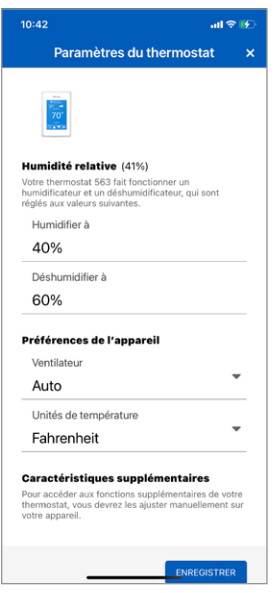

11 Les Paramètres de l'appareil règlent les unités de température, le ventilateur, l'humidité relative et les points de consigne du plancher.

#### Contrôle de fonte de neige

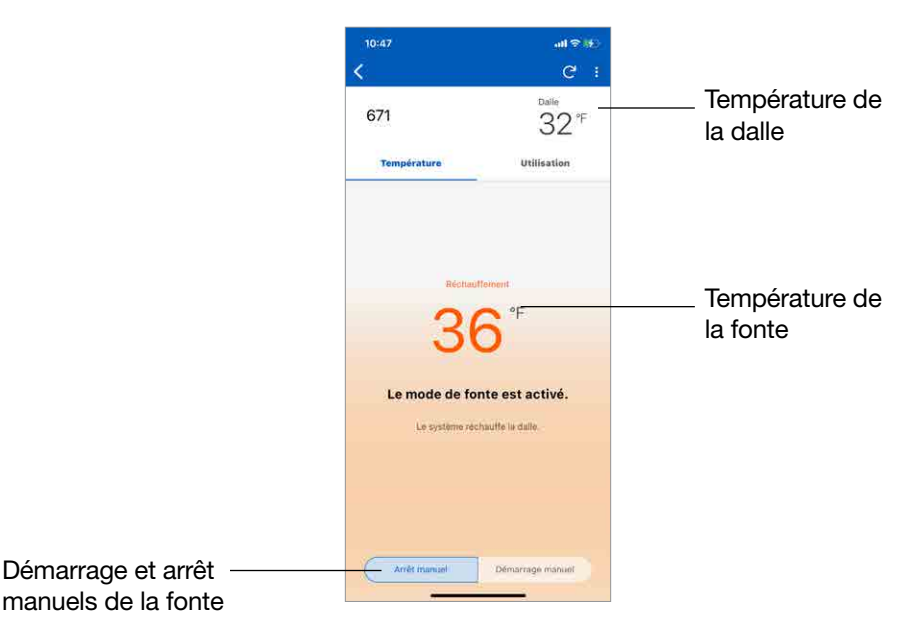

Données techniques

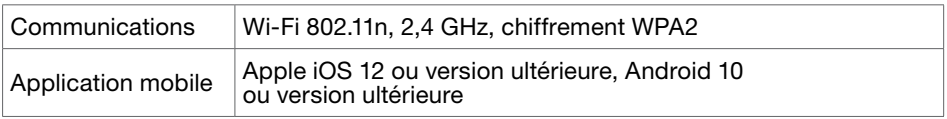

#### Besoin d'aide? Visitez notre site Web ou contactez-nous.

Watts.com/support/WattsHome tekmarControls.com | tekmar.customerservice@wattswater.com | 1-800-438-3903 SunTouch.com | design@watts.com | 1-888-432-8932

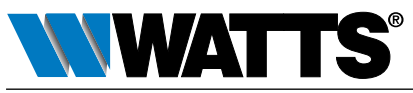

É.-U. : Tél. : (978) 689-6066 • Téléc. : (978) 975-8350 • Watts.com Canada : Tél. : (888) 208-8927 • Téléc. : (905) 481-2316 • Watts.ca Amérique latine : Tél. : (52) 55-4122-0138 • Watts.com